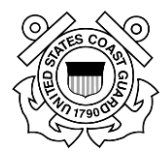

# **Table of Contents**

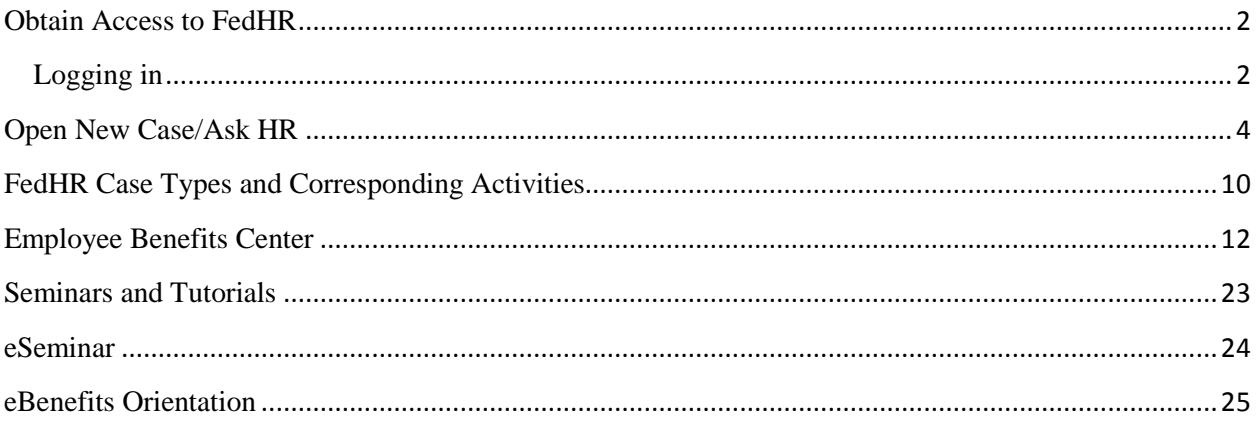

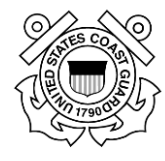

## <span id="page-1-0"></span>**Obtain Access to FedHR**

Welcome to FedHR Navigator. The internet URL for FedHR Navigator is:

<https://fhrnavigator.com/client/USCG>

## <span id="page-1-1"></span>**Logging in**

EconSys provides each agency its Login Page and specific URL as they begin using FedHR Navigator. An example of a Login page is shown below. Please note the words: "Resize text" in the upper right hand corner. Clicking on an "A" allows you to resize the text on the screen.

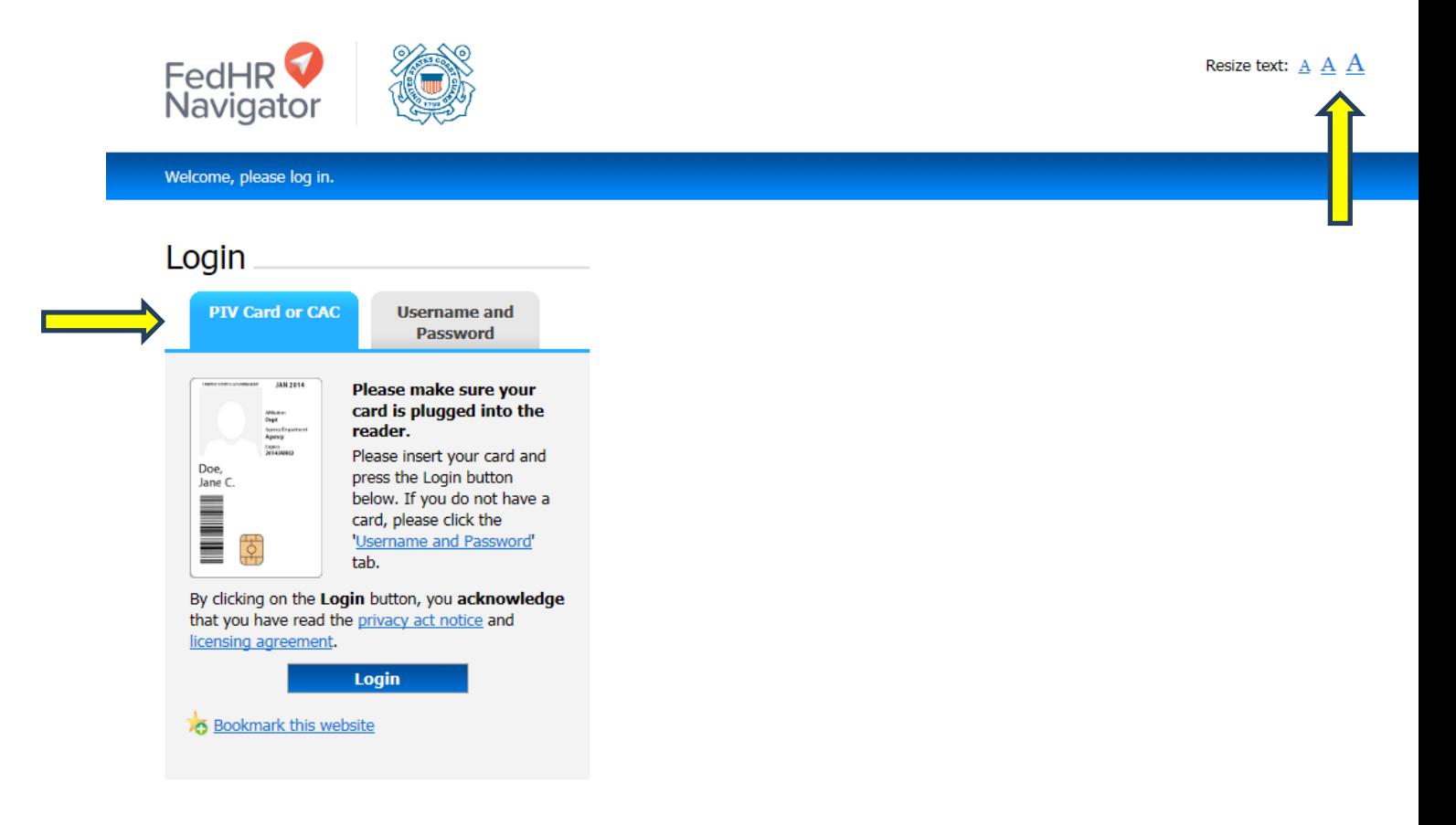

Login information note: Ensure the "PIV Card or CAC" tab is chosen. All first-time FedHR Navigator users must register the first time they click on the Login button.

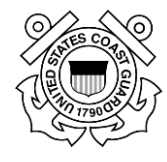

When you click on "Login" a screen entitled "Establishing Login for New User" will open. You will be asked to enter the following information:

- Last name.
- Year of Birth (4-digit)
- Last Four Digits of SSN
- Text in Image

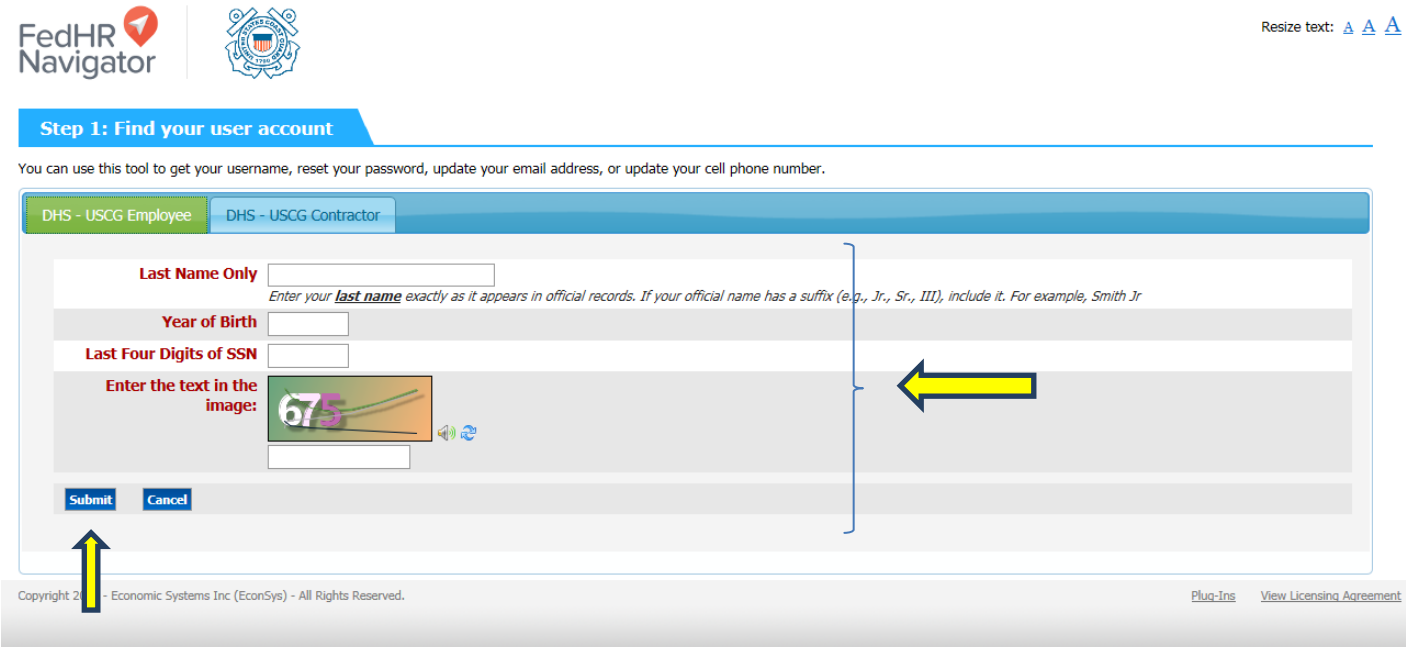

Click on "Submit" and the program will check the database and verify that you are a member of the client agency. If your record is found, you will be taken back to the login screen. Click login again. (If your record is not found, you will be directed to contact your system administrator.)

**Tip**: As you work in the functions in FedHR Navigator, do not use your browser's "back button" to return to a previous screen. Stay within FedHR Navigator and move to previous or other screens by making selections from the left or right side FedHR Navigator menu or by clicking "Done," "Next screen," etc.

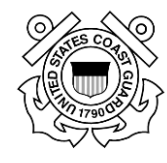

## <span id="page-3-0"></span>**Open New Case/Ask HR**

To submit a question to HR, at the home screen, click Open New Case/Ask HR from the left side menu.

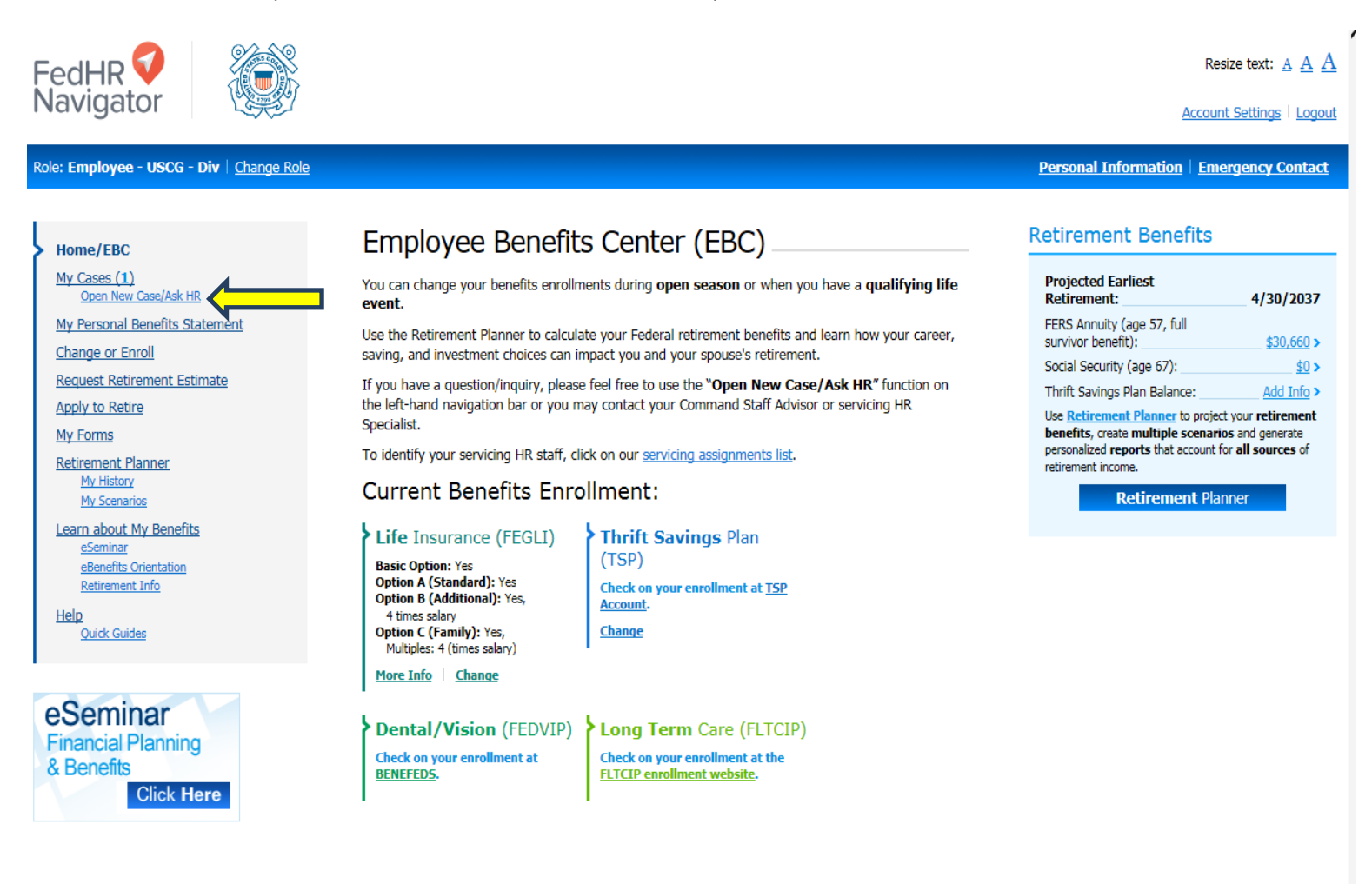

Copyright 2016 - Economic Systems Inc (EconSys) - All Rights Reserved.

Plug-Ins View Licensing Agreement

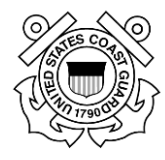

Choose the appropriate Case Type based on your specific question. If you are not sure, choose the closest topic, and specify your request in the Comments. For this example we will choose Benefits. *\*Pages 10-11 gives a list of Case Types and corresponding Activities.*

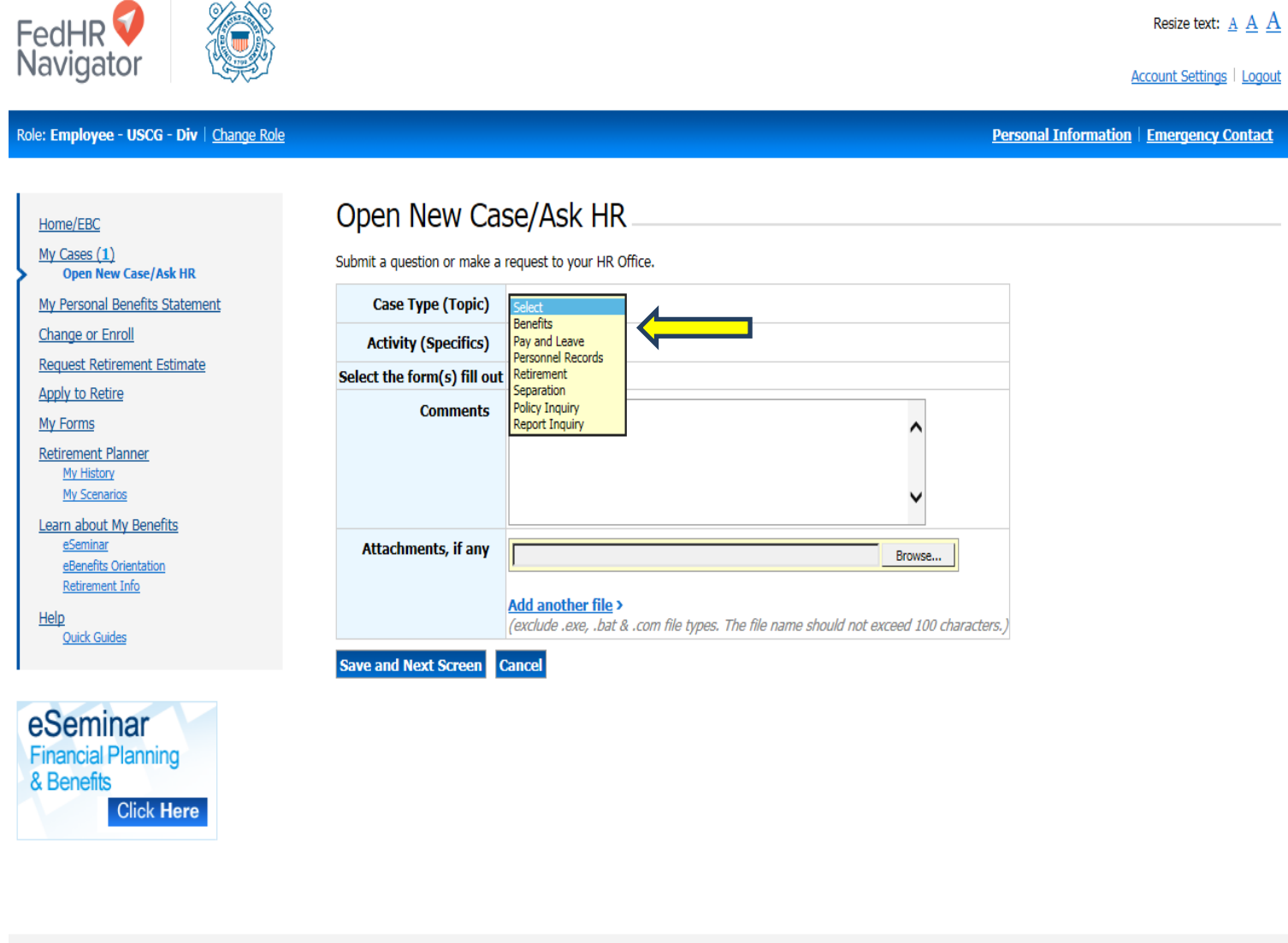

Copyright 2016 - Economic Systems Inc (EconSys) - All Rights Reserved.

Plug-Ins View Licensing Agreement

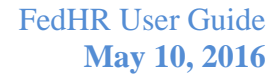

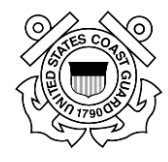

Once a Case Type is selected, a sub menu of Activities will be available. Select the appropriate option. For this example we will choose Insurance/TSP Election.

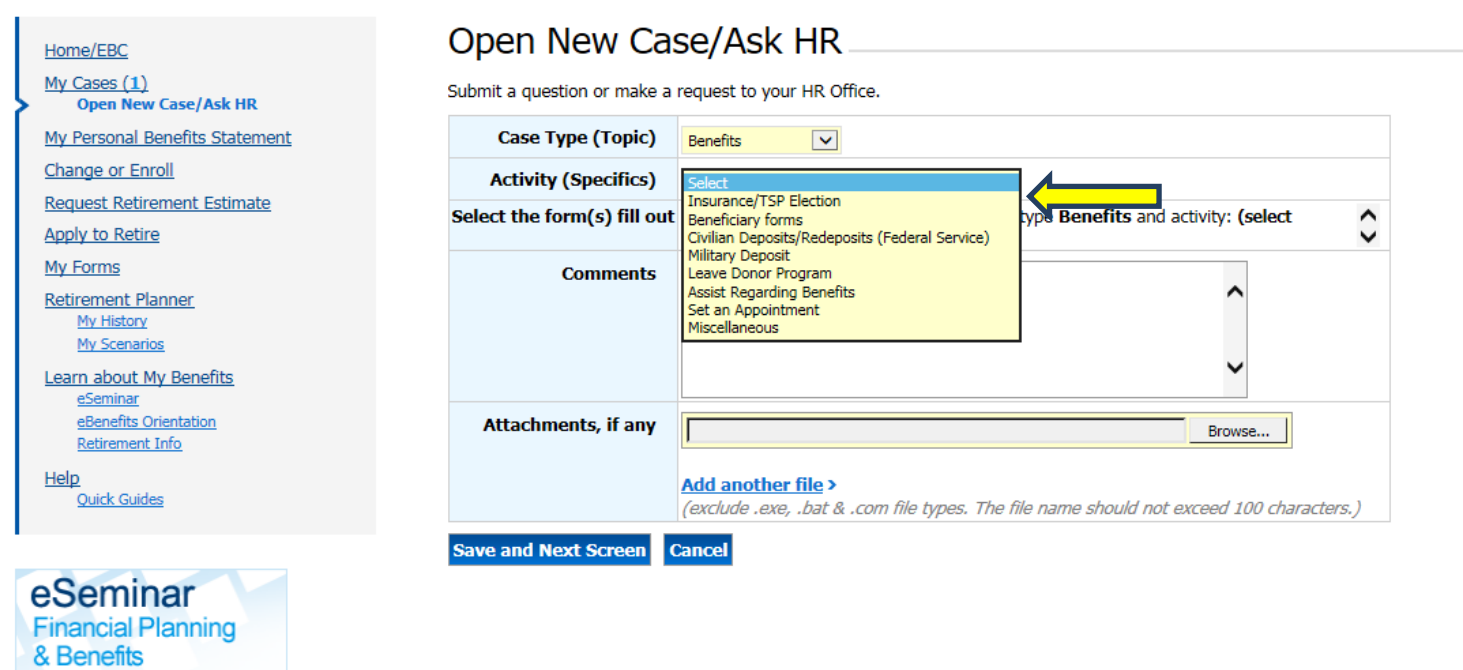

**Click Here** 

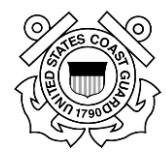

By selecting the Activity, the associated forms will appear.

You will then type in your question in the Comments field. You can also attach any applicable documentation by browsing for attachments. Then, click Save and Next Screen.

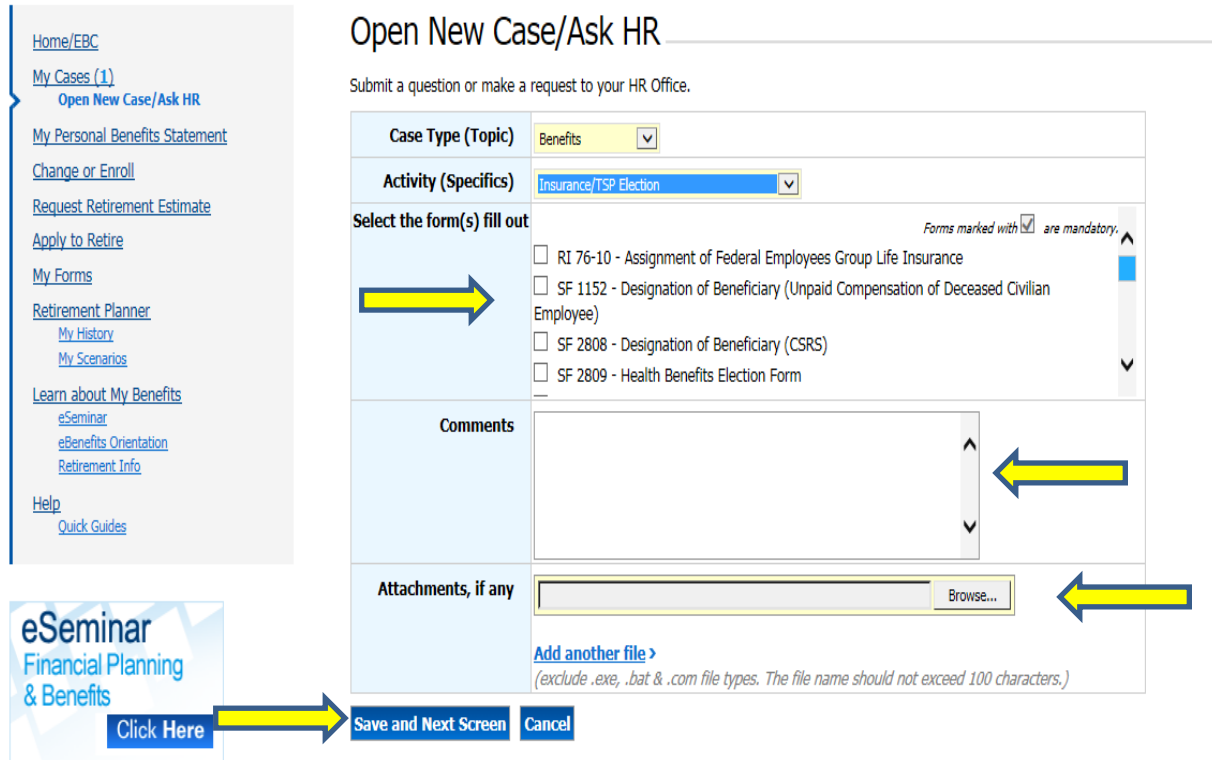

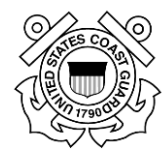

Your Case has been created with a unique Case Tracking number. You will receive notification by email once your case has been assigned.

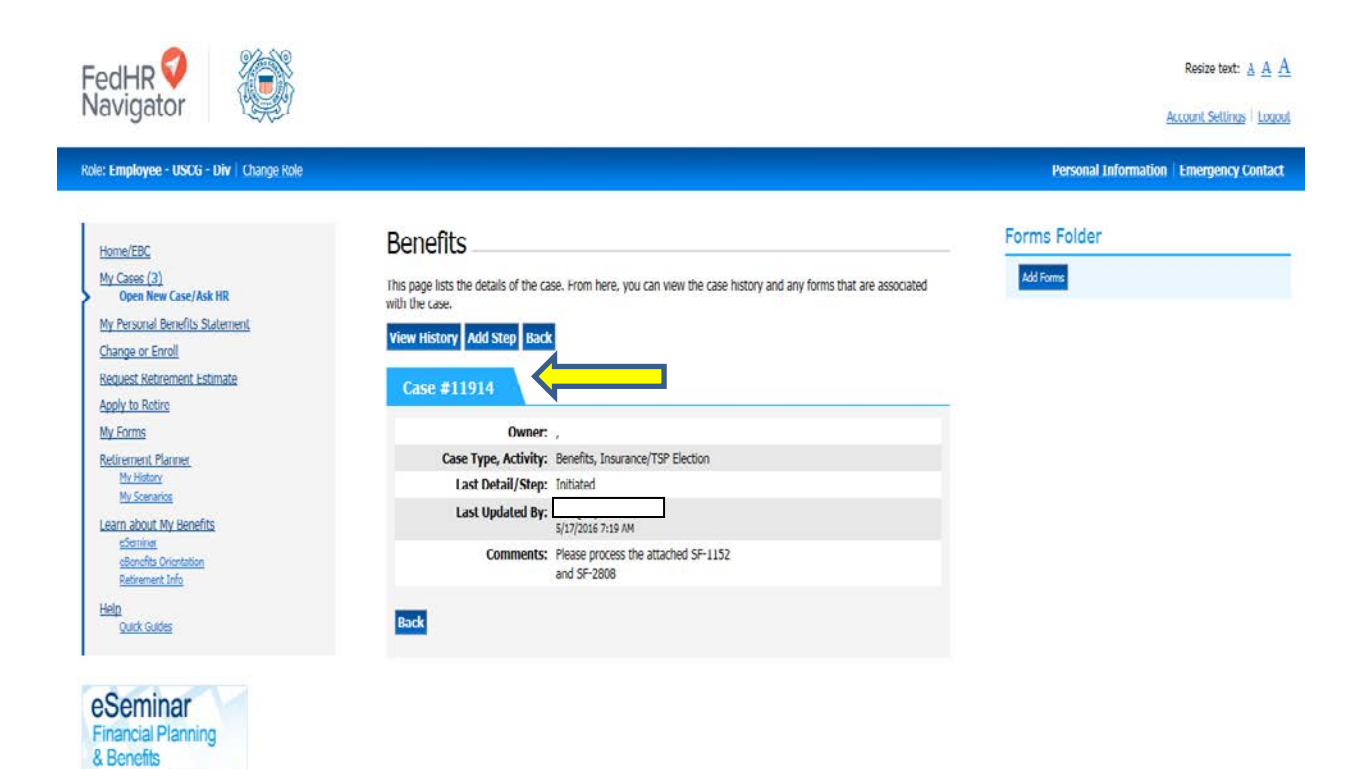

**Click Here** 

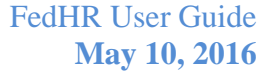

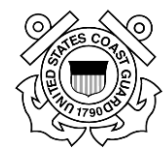

To view your cases after they have been submitted, click the My Cases link from the left side menu.

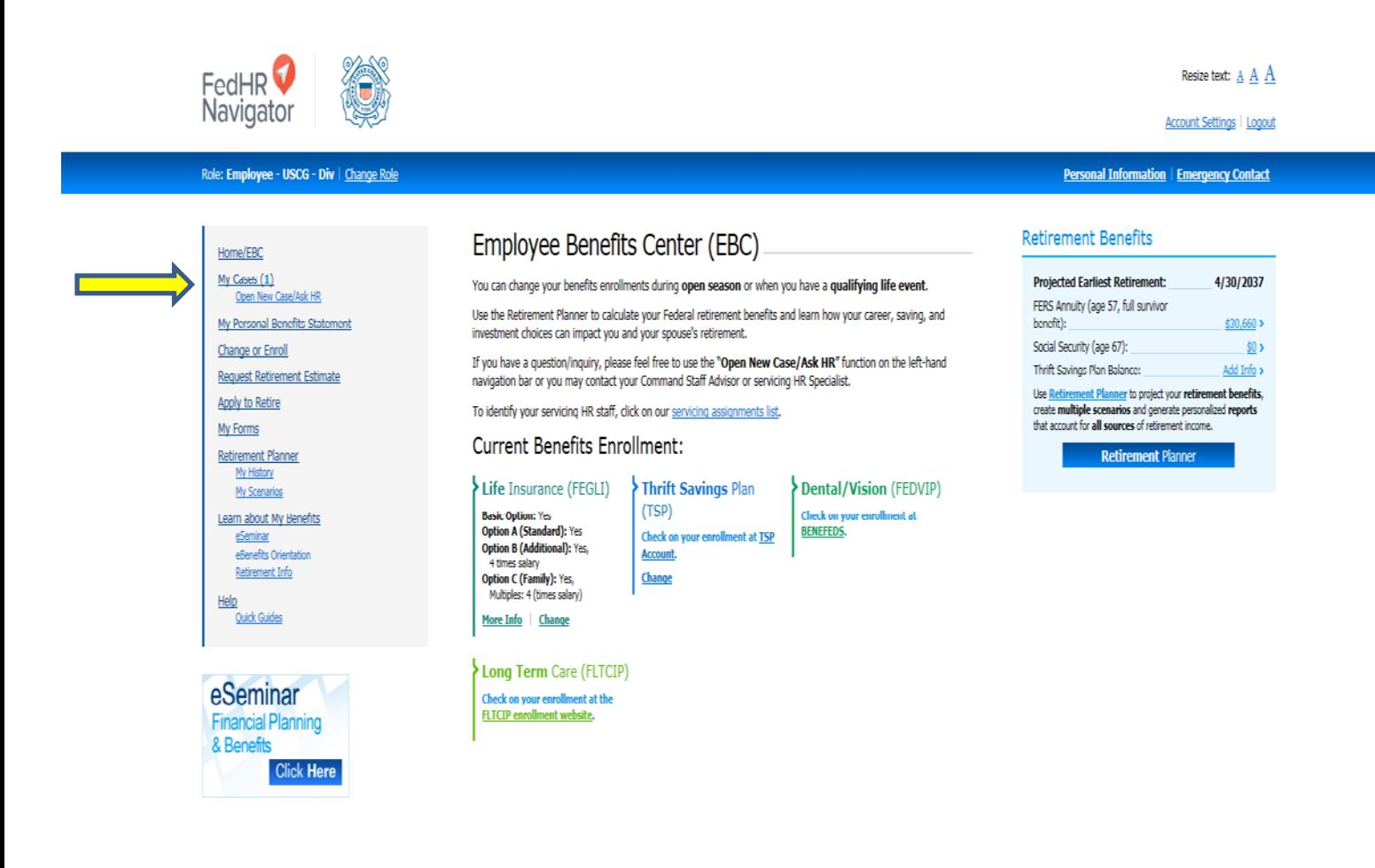

Copyright 2016 - Economic Systems Inc (EconSys) - All Rights Reserved.

**Mug-Ins** View Licensing Agreement

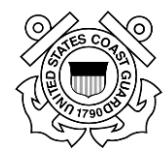

# <span id="page-9-0"></span>**FedHR Case Types and Corresponding Activities**

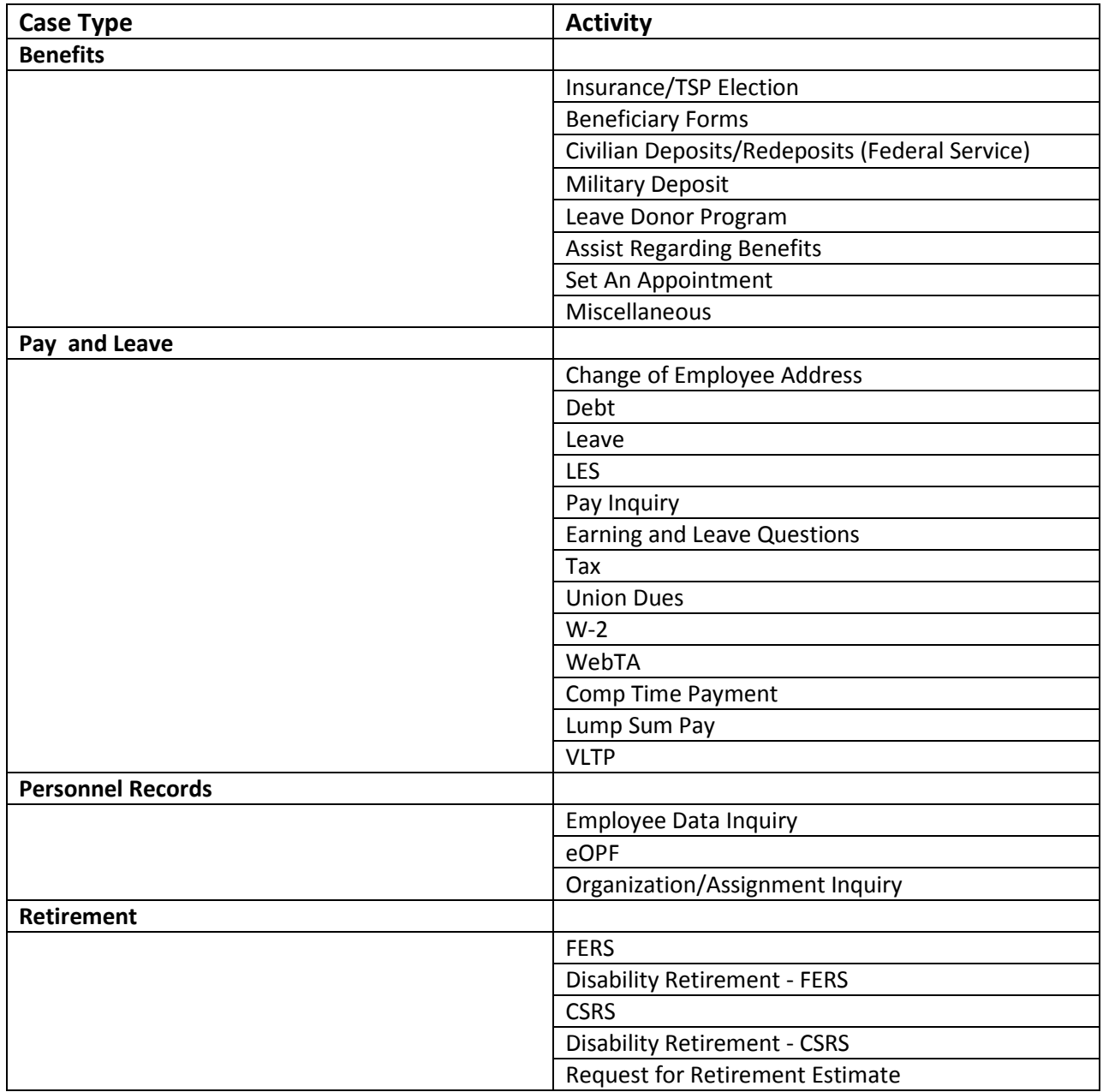

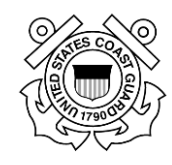

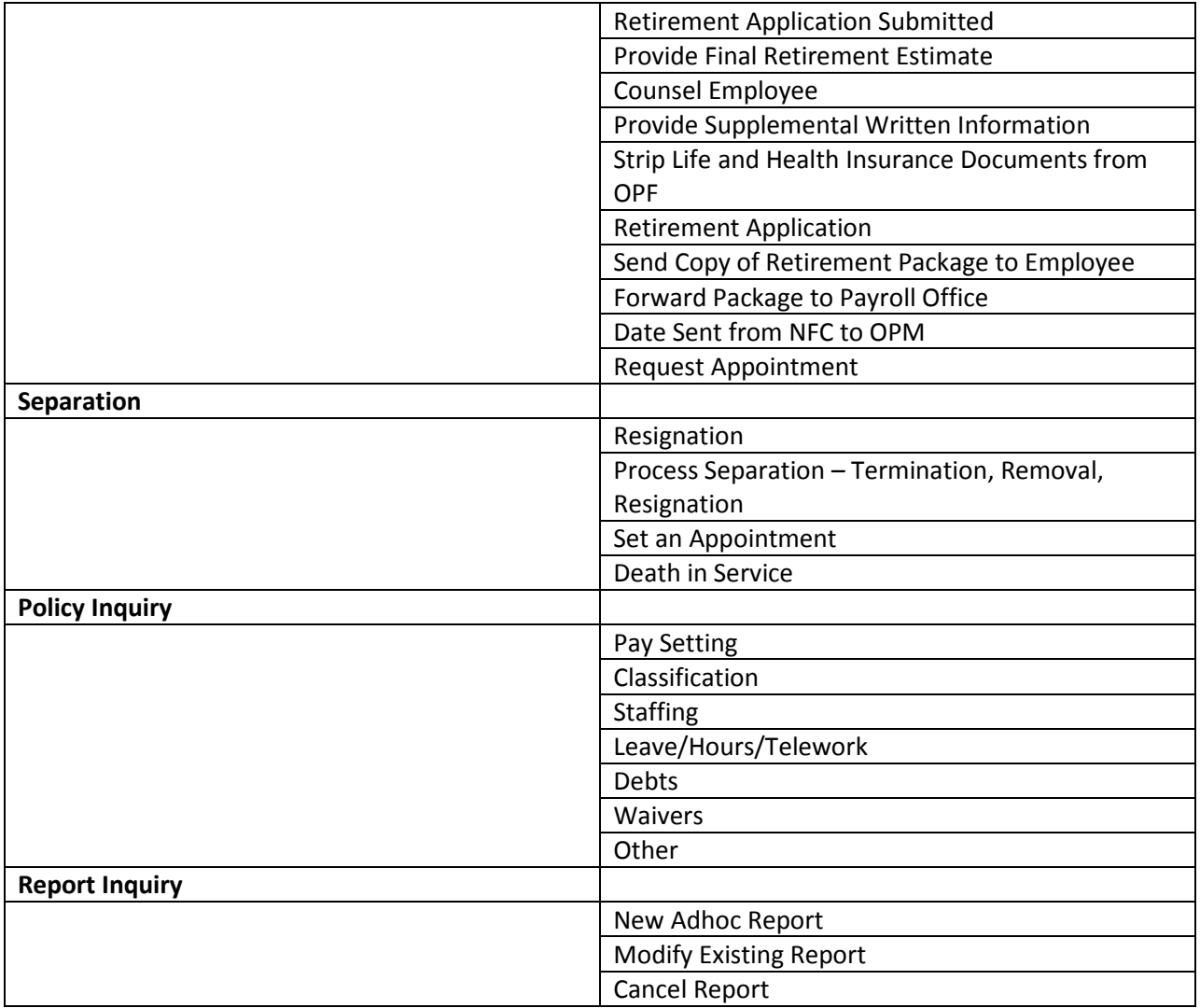

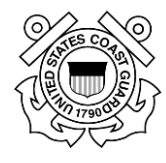

## <span id="page-11-0"></span>**Employee Benefits Center**

This is the first screen you will see when you have logged in to your own account in FedHR Navigator. Here you can view information about your health benefits, life insurance, TSP and other benefits information.

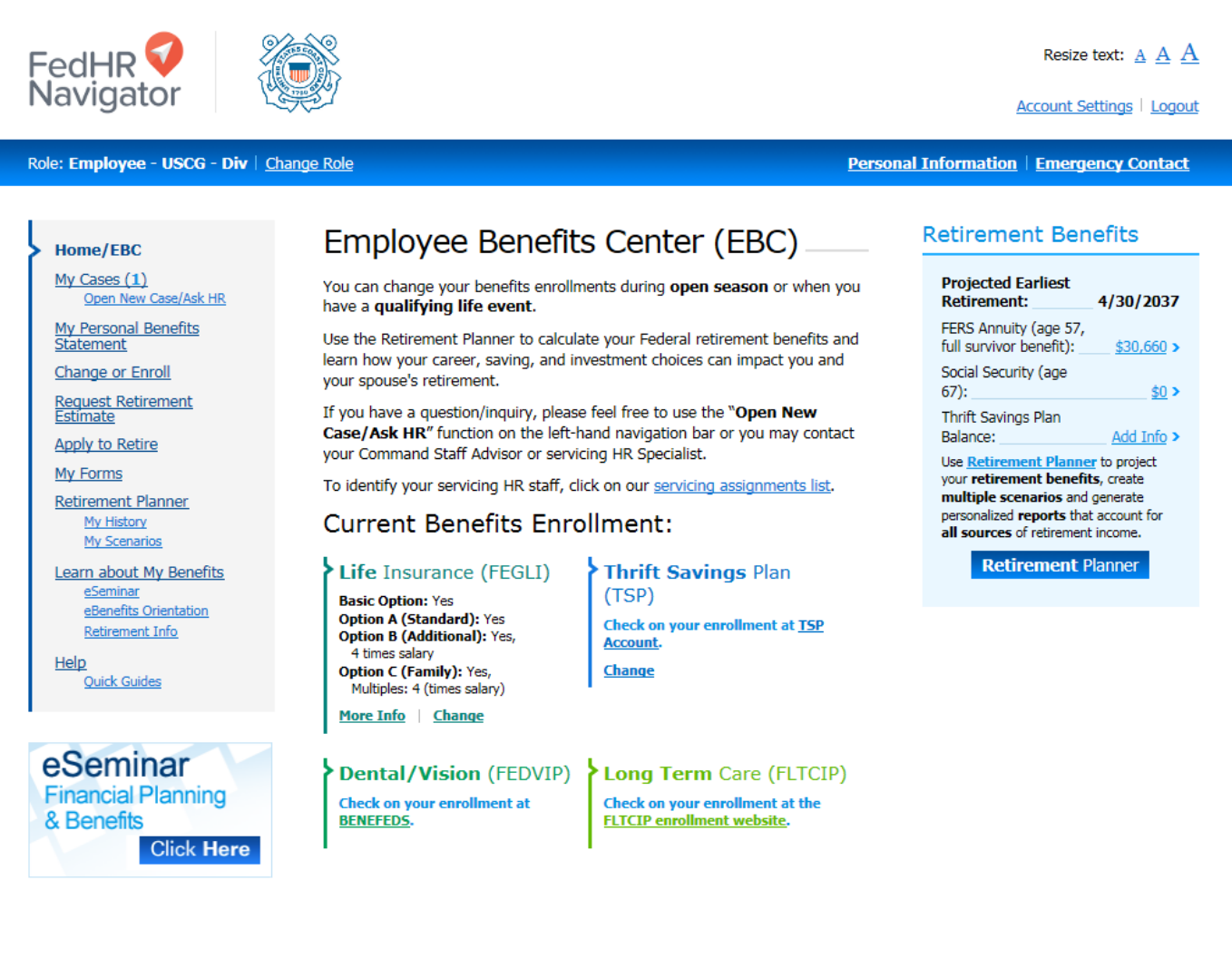

## *Retirement Planner*

On the *Employee Benefits Center* screen, click on "Retirement Planner" on the left-side FedHR Navigator menu or on the right side under *"Retirement Benefits."* Screen instructions guide you through options available to you.

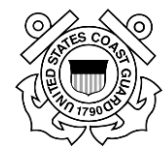

To commence the Retirement Planner process, first create a "scenario" by clicking on "Go" under My Scenarios from the menu on the right. At the next screen, click "Create New Scenario".

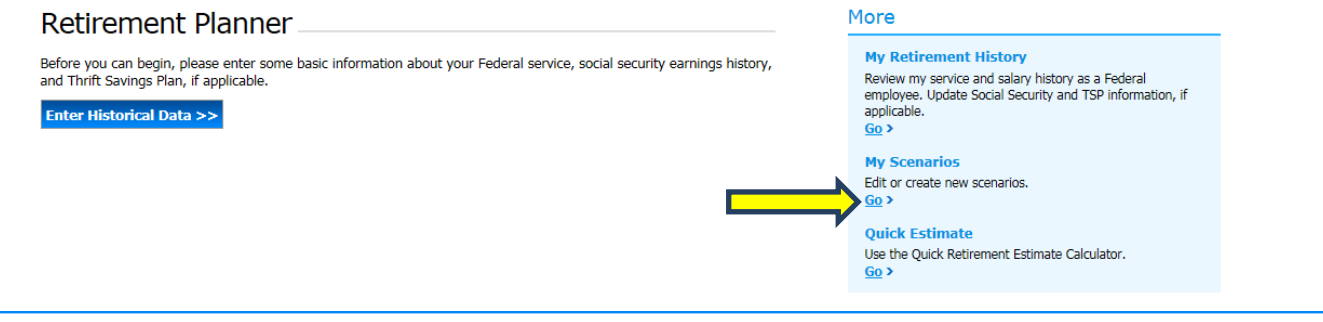

## **My Scenarios**

A scenario is a set of future elections that you may make or events such as promotions that will impact your benefits. If you already have scenarios, click on the name of a scenario to begin editing. You can start with a new, empty scenario, or edit or copy and then edit one created previously.

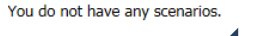

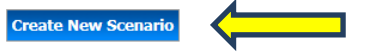

This will start the *Create New Scenario* screen. Add a name (required) and any descriptive notes.

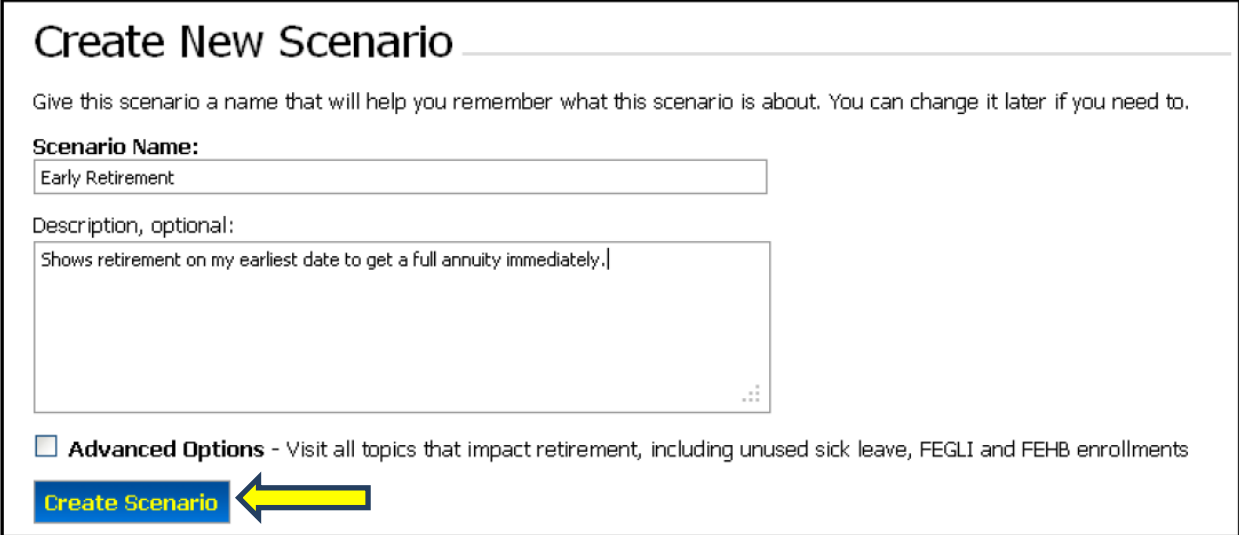

If you chose "Advanced Options" at the bottom of the *Create New Scenarios* screen, you will be prompted to make entries in screens that cover the various options and benefits you will choose for your retirement. For now, just click Create Scenario.

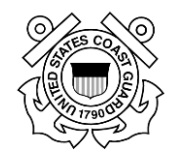

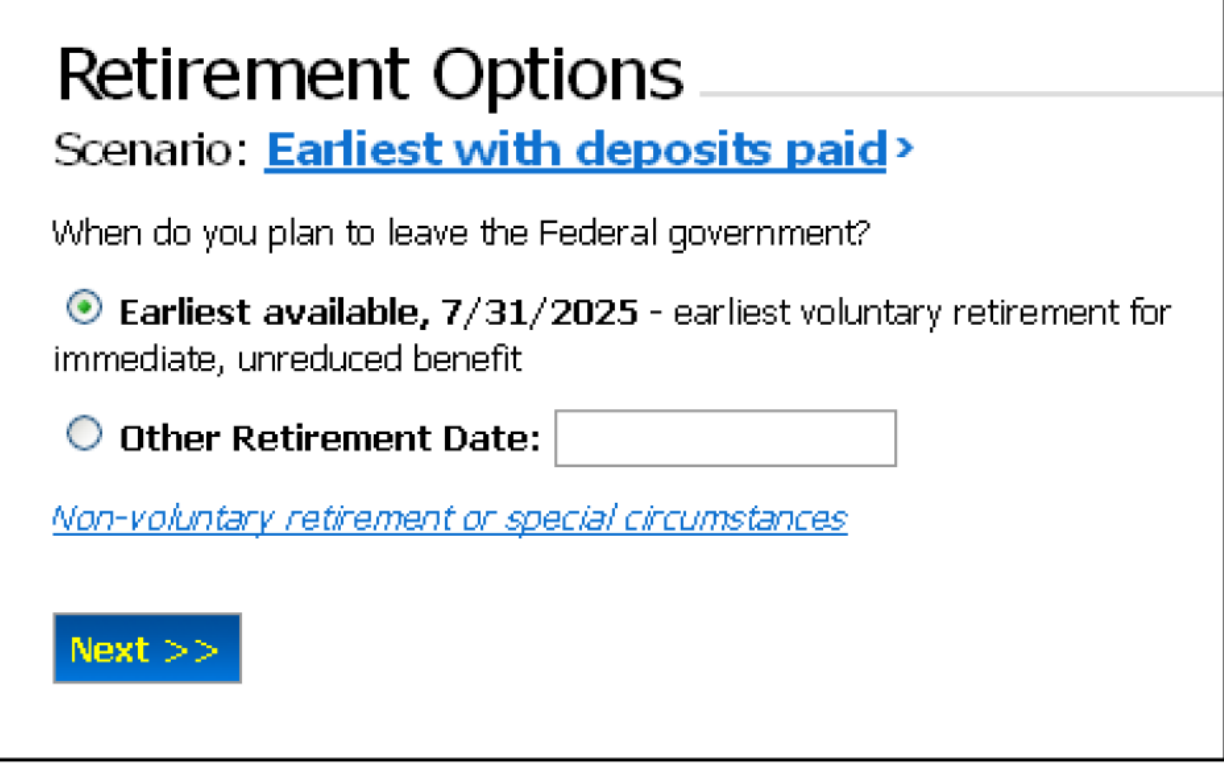

To keep things simple we will assume there is no spouse in this scenario. Show "single" on the first option screen, *Survivor Benefits*.

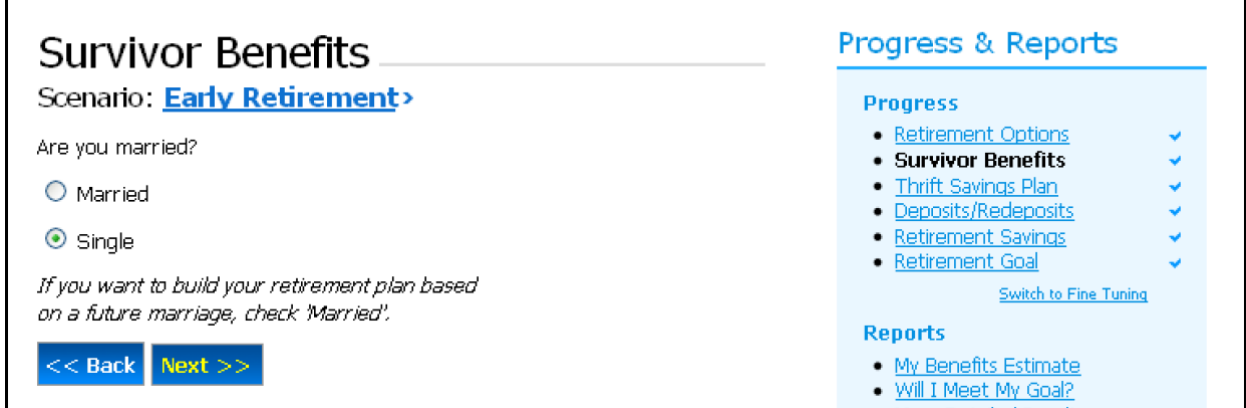

Next, find your latest TSP statement and go to the *Thrift Savings Plan* screen.

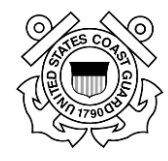

# Thrift Savings Plan

Scenario: **Early Retirement**>

### **Fund Balances and Allocation**

Enter the balance for each Thrift Savings Plan (TSP) fund listed below. Also, enter the percent of the future contributions to be allocated for each fund. Allocations should add up to 100%.

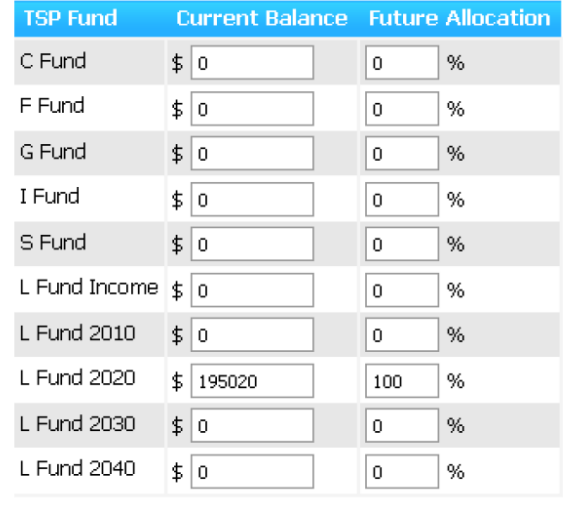

# Progress & Reports **Progress** • Retirement Options • Survivor Benefits • Thrift Savings Plan · Deposits/Redeposits · Retirement Savings · Retirement Goal Switch to Fine Tuning **Reports** · My Benefits Estimate . Will I Meet My Goal? . More Detailed Results . Income and Withdrawals

Don't forget to enter your future contributions. If you don't meet your retirement goal on the first try, you might come back and see the effects of increasing your TSP contributions on a second trial. You will also need to choose the applicable fields in the Annuity Options. Then click "Next"

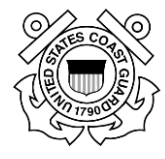

#### **Future Contributions**

Enter one of the values below but NOT both, to determine the amount of future contributions towards the TSP funds.

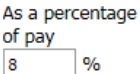

As a dollar amount per pay period \$ 0

#### **Annuity Options**

 $\Box$  Inflation protection

Select or enter one of the options below, but NOT both, to determine the date to begin receiving an annuity from TSP.

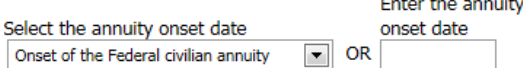

#### **TSP Annuity Survivor Benefits**

**OR** 

If you want to show the TSP Annuity at a lower initial amount so that a 50% survivor TSP Annuity would be paid to the survivor when either the employee or the spouse dies:

- 1. Check the box and
- 2. Enter zero if the spouse is the same age as the employee, or enter the appropriate age difference.

Survivor Benefit, spo  $\sqrt{s}$  0 years older ovounger << Back Next >> Go to My Benefits Estimate

#### *Other Retirement Savings*

Enter any other additional retirement savings accounts that you plan to live on in retirement. You can check more than one. If you have other savings, the next screen will allow you to enter specific information. If not, click "Skip, I don't have any retirement savings".

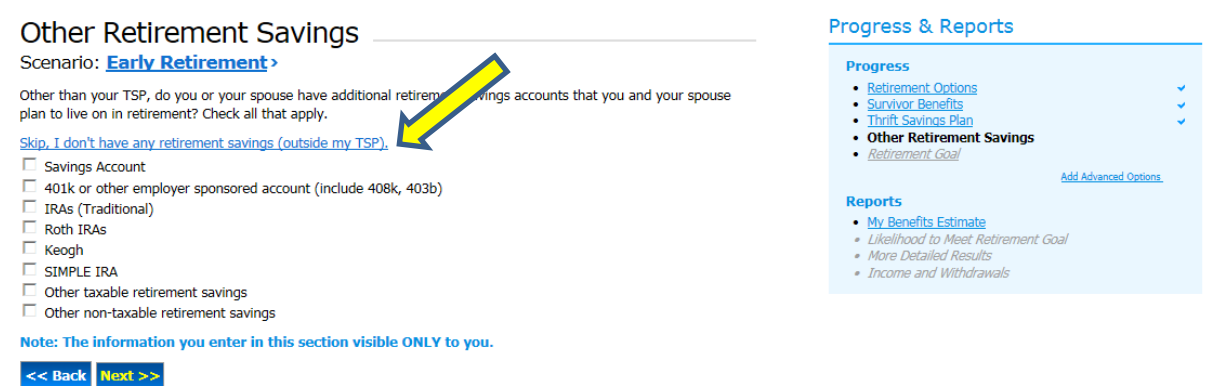

#### *Retirement Goal*

Now you are ready to set the goal you feel you need to live on in retirement. The Planner will compare your projected income stream to the goal you set here.

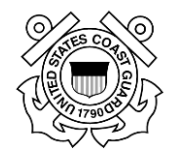

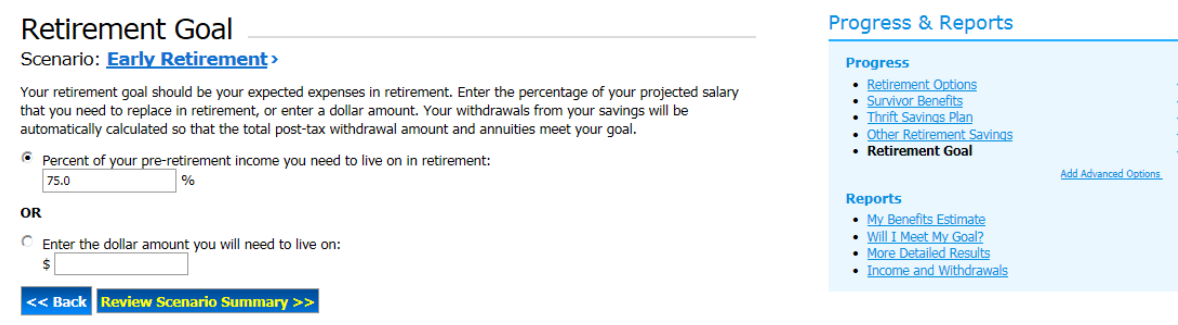

You can come back to this screen repeatedly if you feel you have set your requirement too high or too low. To illustrate how the Planner works, we will assume that you decide you will need 75% of your current income in retirement.

### *Scenario Summary*

Check over the information to be sure this is what you want to see in your retirement plan. If not, you can navigate back to make changes by clicking on the screens on the right-side menu.

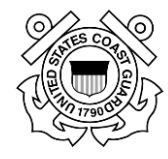

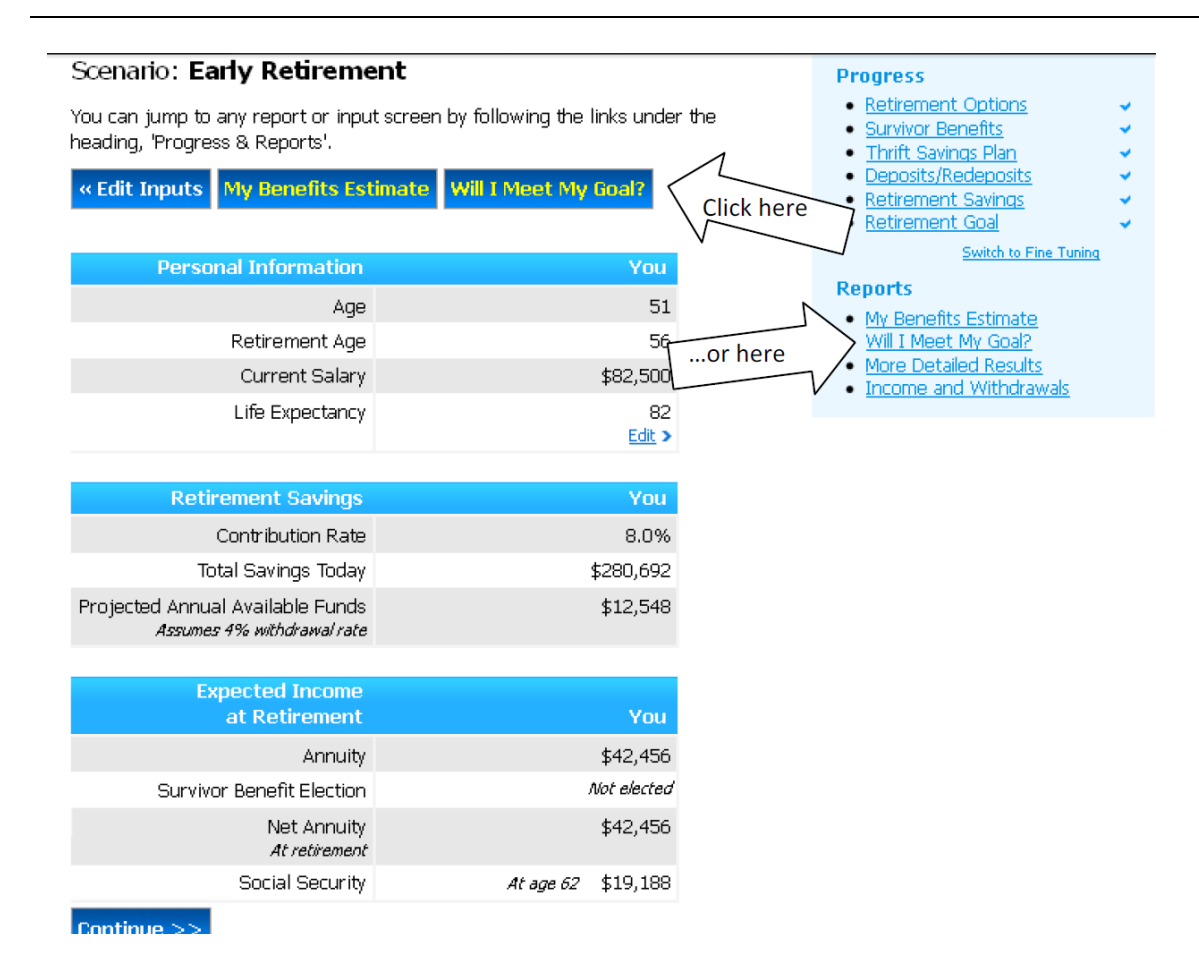

## *Will I Meet My Goal?*

At last you get to see how your assumptions, choices, and projected income sources come together toward meeting the goal you have set. The calculator is taking everything into account. In our example we discover on the first try that we have only a 25.7% chance of meeting the retirement income goal we set, which was 75% of our current income.

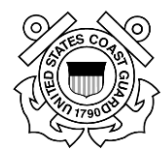

#### Reports Will I Meet My Goal? Scenario: **Early Retirement**> . My Benefits Estimate • Will I Meet My Goal? Click the scenario title, above, to return to the Scenario Summary page. . More Detailed Results . Income and Withdrawals << Prev Report Next Report >> Edit Inputs >

#### **Simulation Results**

To determine whether you will meet your retirement income goal, we have run a simulation of your retirement scenario with varying economic conditions.

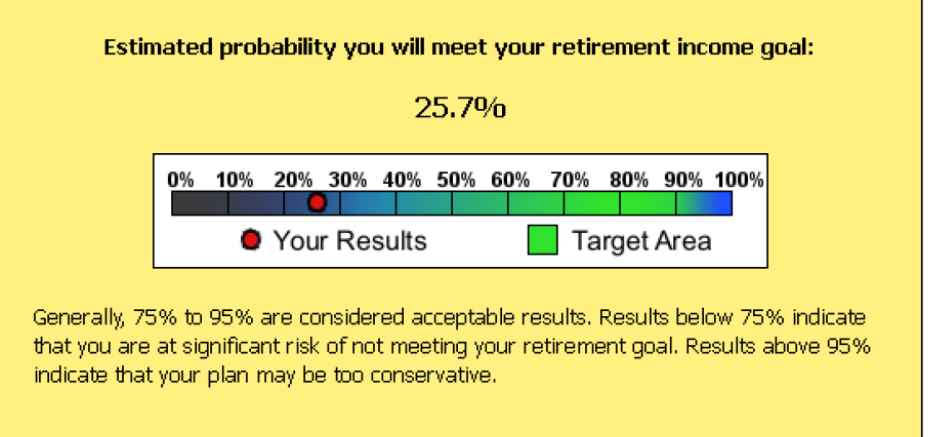

Depending on your own personal level of risk aversion, you may prefer a higher or lower percent than the results shown above. Your results will change very slightly every time your run the simulation.

<< Prev Report Next Report >>

**NOTE: The percentage shown is** *not* **how much of your goal you will reach. It is an estimate of the chances that you will reach** *100% of your goal,* **given that many unforeseeable things will happen.**

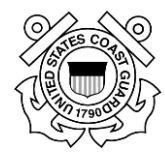

### *Adjustments to Meet Your Goal*

This is where the real power of the Retirement and Financial Planner comes into play. You can now go back and try making changes to see how you can increase your chances of reaching this goal….or, you can lower the goal if you like. You will find that increases in savings will help, but in the example here you find that the most "sensitive" variable is your own date of retirement. You go back to "My Scenarios" on the left-side menu, and make a copy of "Early retirement." Then click "Show Description" and modify the description so you can tell what it is. You can also delete obsolete. Click the new scenario to open it, then click on "Retirement Options" on the right side menu. On the *Retirement Options* screen, check the button for "Other Retirement Date." In the blank field, enter your later date of 5/31/2020, and click "Next."

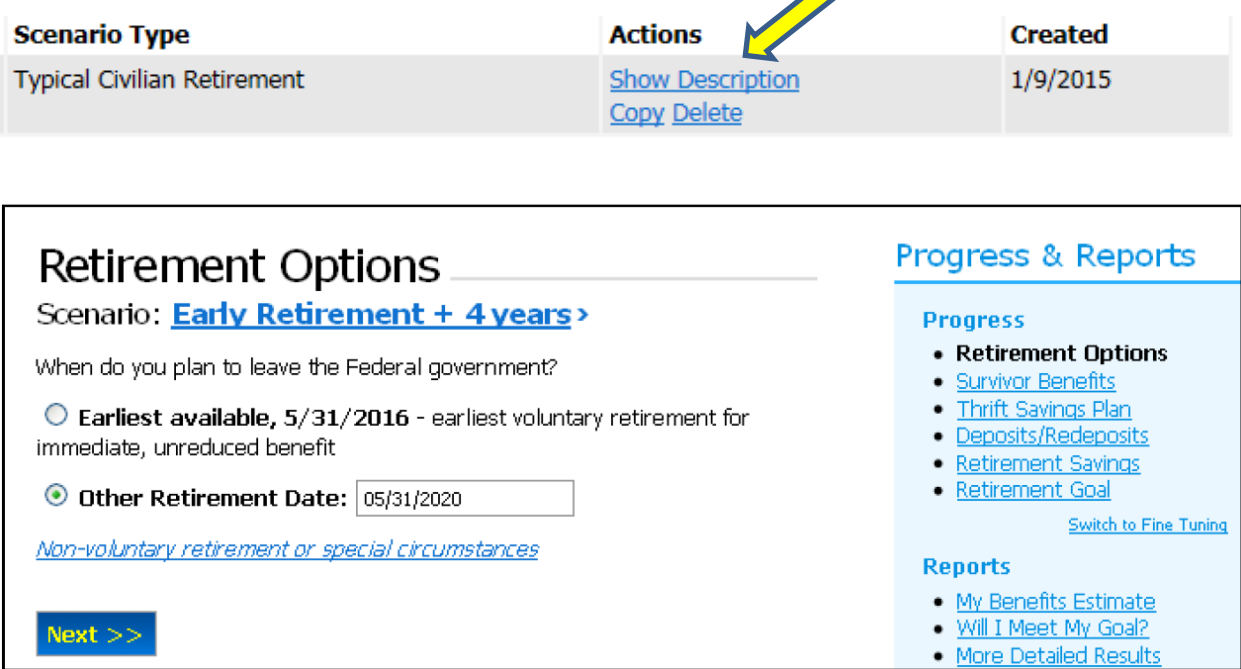

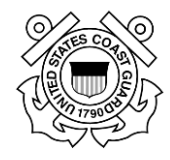

Then go back to view the *My Benefits Estimate* screen, by selecting it from the menu on the right. See how this six-month deferral has changed your retirement benefits.

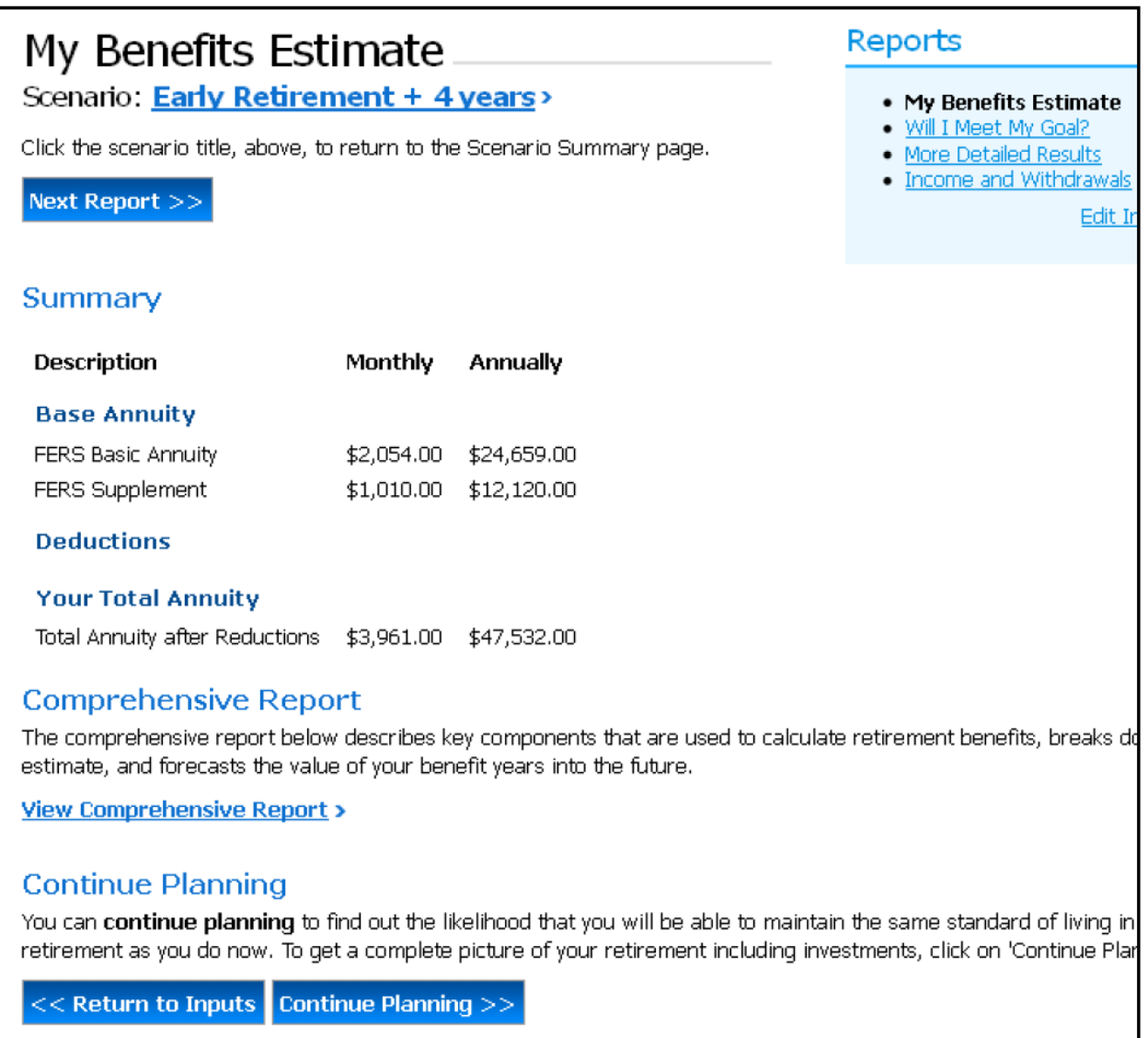

Reports

· My Benefits Estimate . Will I Meet My Goal?

More Detailed Results Income and Withdrawals

Edit Inputs >

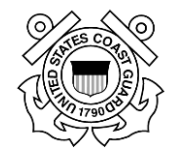

Your total annuity after all reductions will go up to \$3,961 per month without making any other changes in your options. Previously it was \$3,538. That \$423 increase may not seem like much, but look how it improves your chances of meeting your goal. Below is the new *Will I Meet My Goal screen*. 85.2% chance that you will reach 100% of your goal! That's considered a very high likelihood in statistical terms. Of course this was more complex than simply increasing your annuity. One of the other factors the calculator looks at is that you are four years closer to the end of your life expectancy. That's a little morbid, but in retirement planning you are facing reality, and everything must be considered.

# Will I Meet My Goal?

Scenario: **Early Retirement + 4 years** 

Click the scenario title, above, to return to the Scenario Summary page.

< Prev Report Next Report >

#### **Simulation Results**

To determine whether you will meet your retirement income goal, we have run a simulation of your retirement scenario with varying economic conditions.

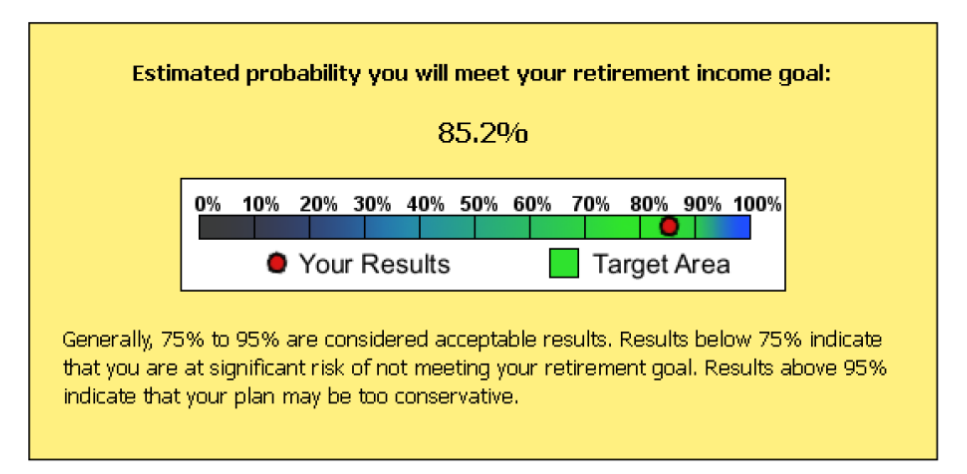

Depending on your own personal level of risk aversion, you may prefer a higher or lower percent than the results shown above. Your results will change very slightly every time your run the simulation.

<< Prev Report Next Report >

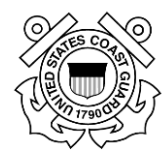

## <span id="page-22-0"></span>**Seminars and Tutorials**

There are many resources available within FHR Navigator by using the Learn about My Benefits menu.

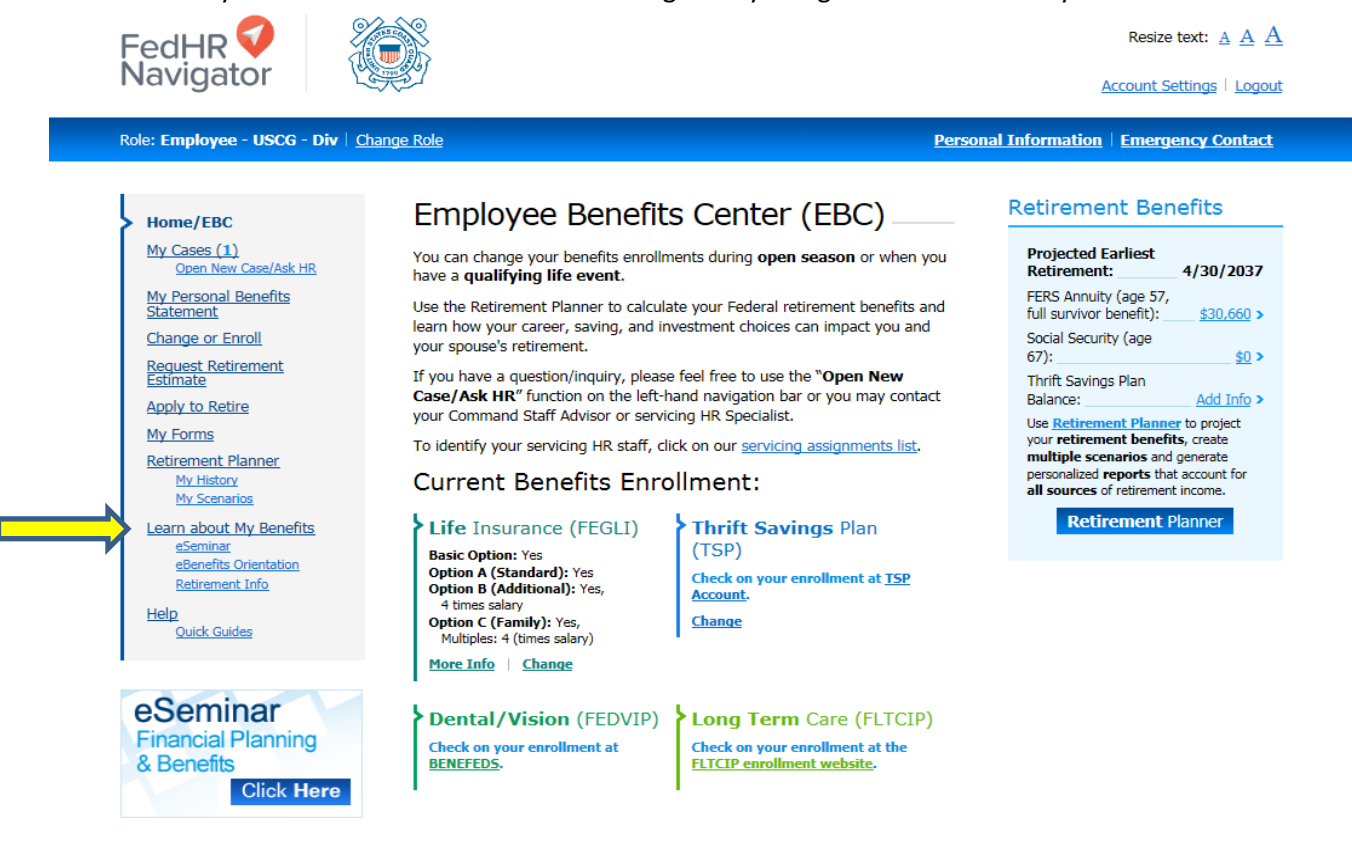

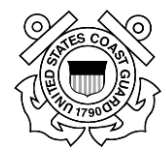

# <span id="page-23-0"></span>**eSeminar**

Click any of the options from the menu on the left to watch short informational videos.

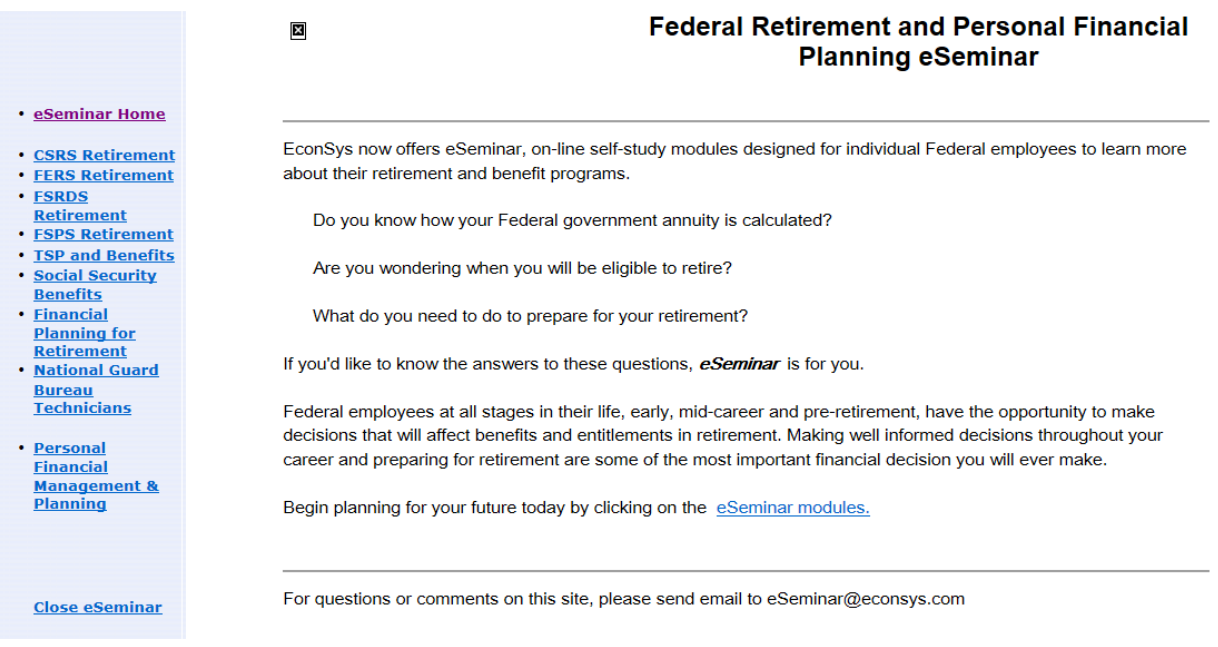

### Once you choose a Seminar Topic, it will open a sub-menu.

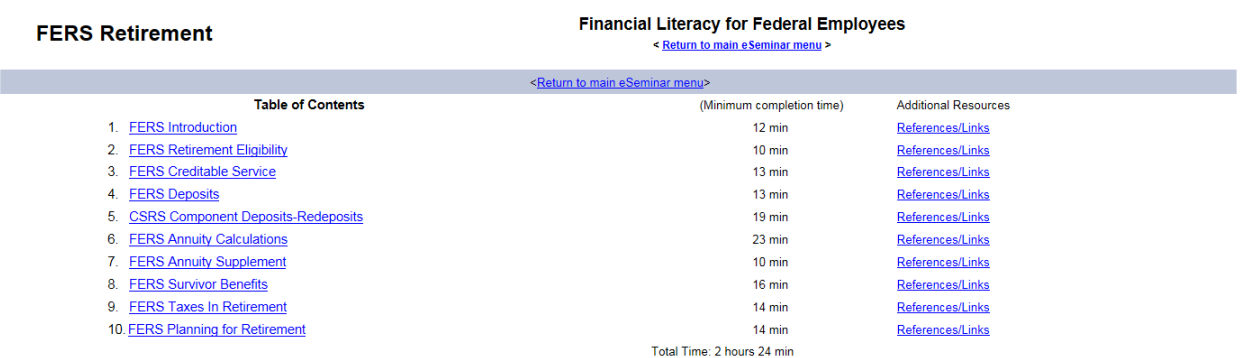

For questions or comments on this site, please send email to eseminar@EconSys.com.

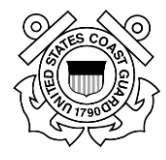

# <span id="page-24-0"></span>**eBenefits Orientation**

Click any of the options available to view as a video Tutorial or a PDF Document.

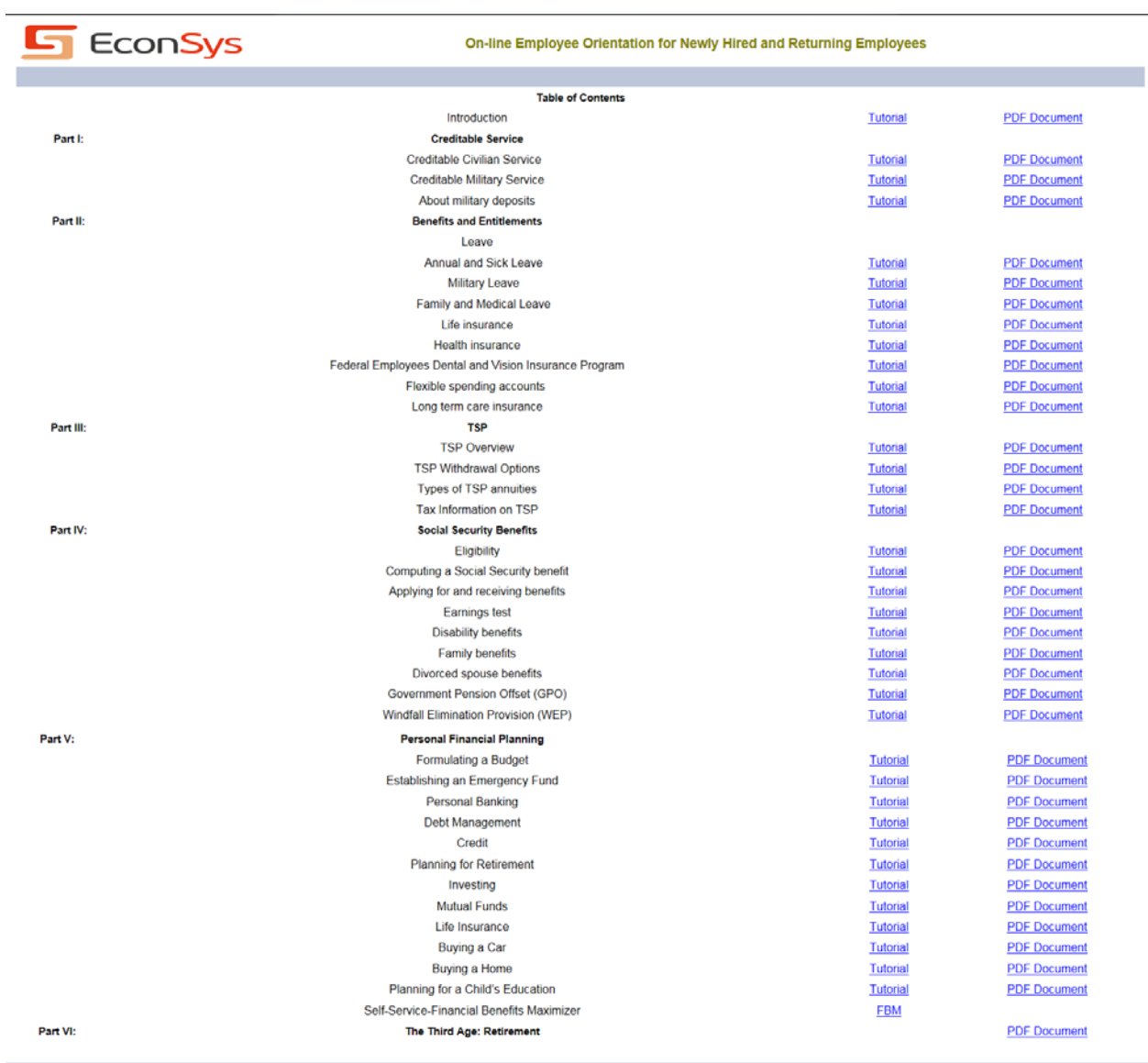